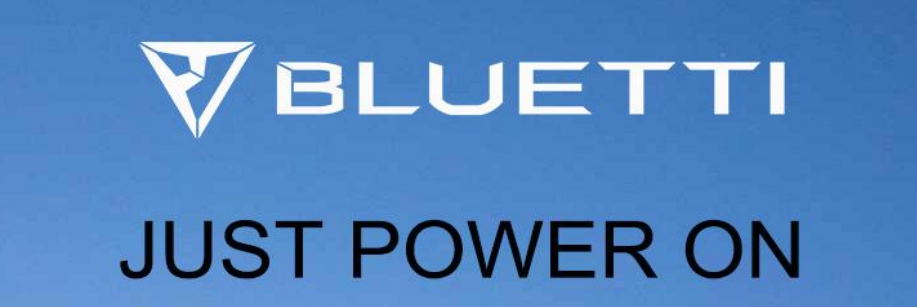

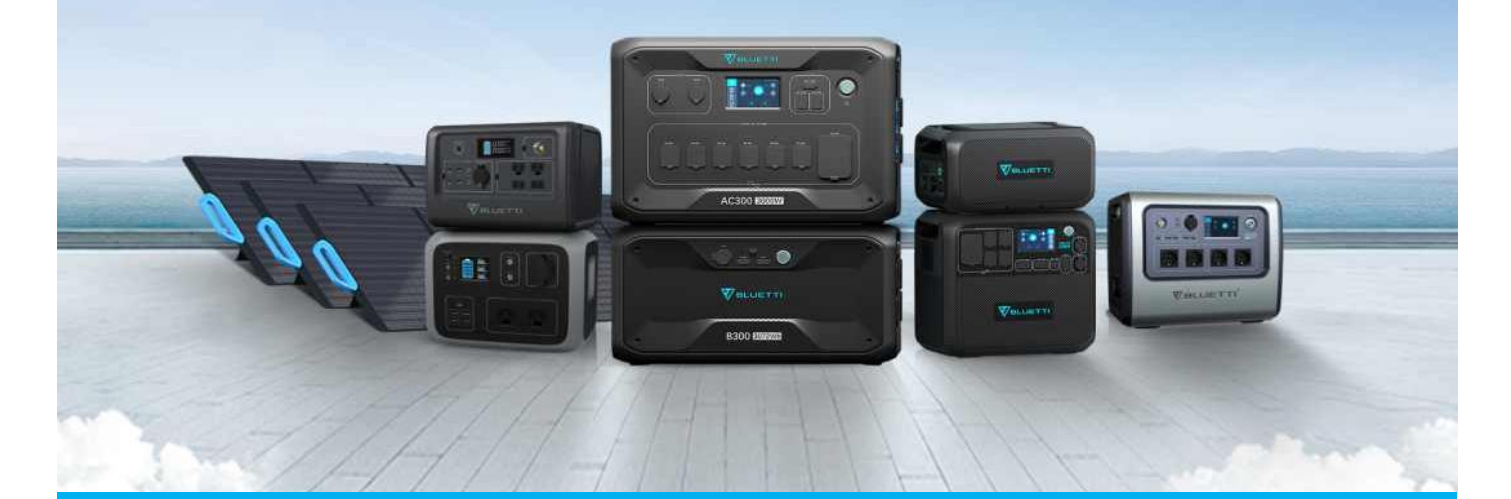

関連製品:

EB3A/AC60/AC180/AC200MAX/AC300/AC500/EP500/EP500Pro/EP600/EP900

**Entry type: FAQ Entry ID:15230501**

## 目次

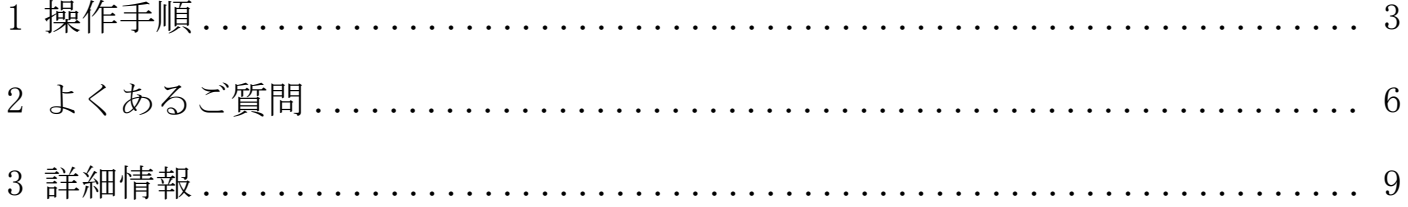

### 1 操作手順

ステップ 1:BLUETTI のアカウントにログインします。

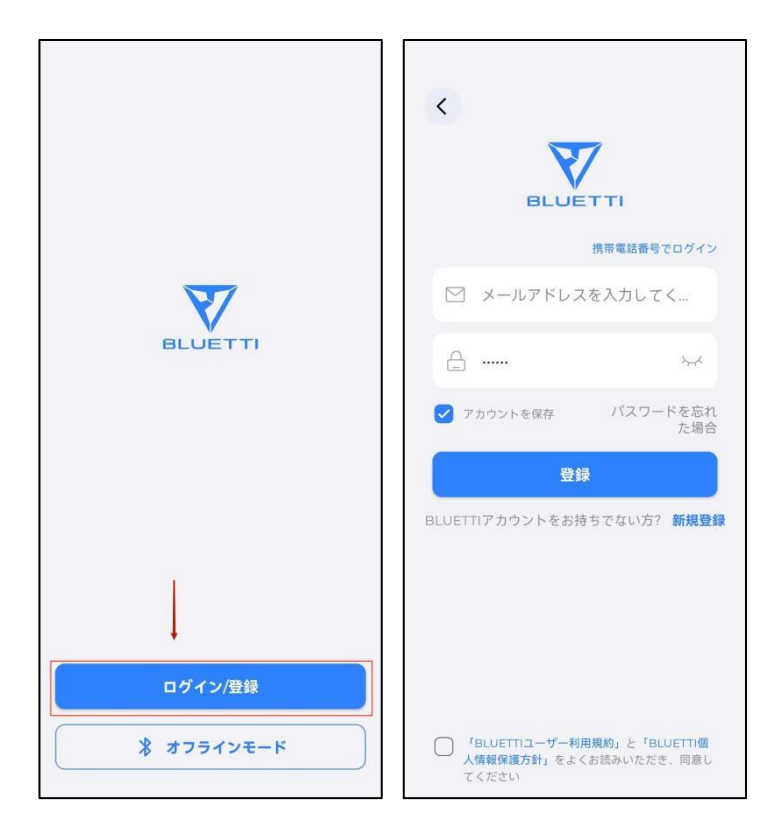

ステップ 2:デバイスをバインドします。

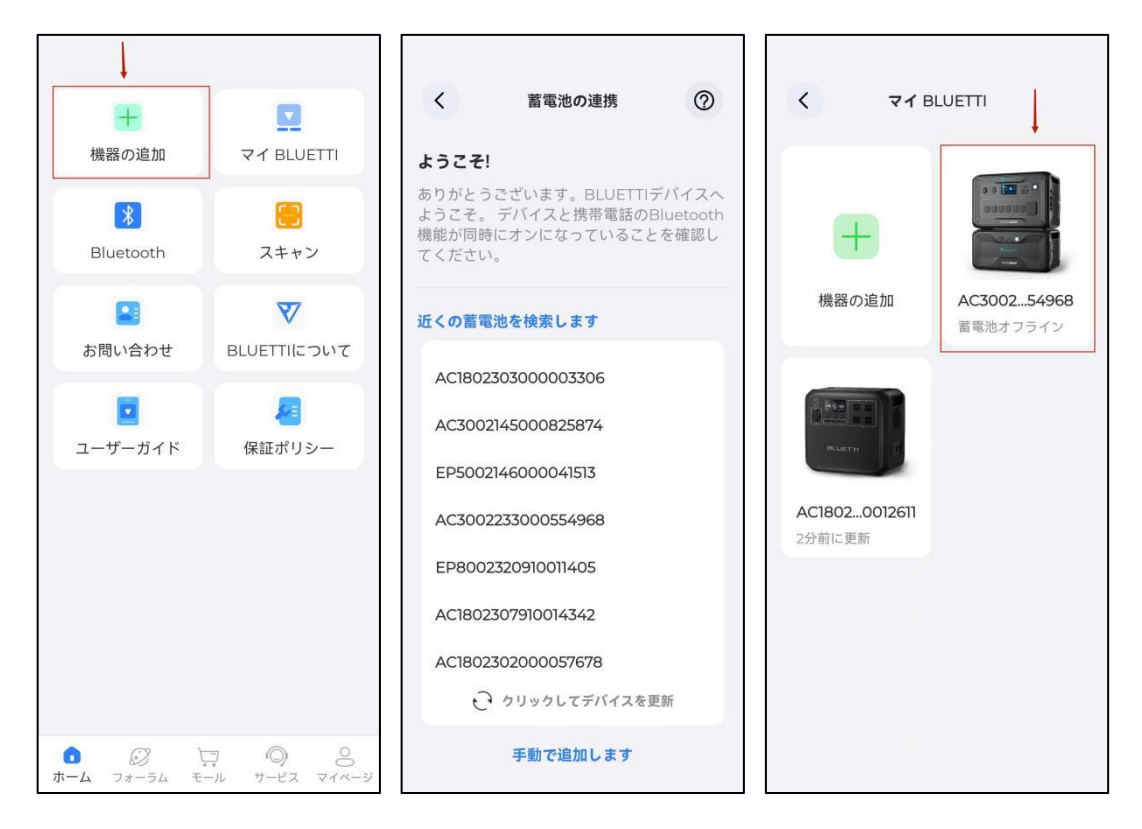

ステップ 3: Bluetooth でデバイスを接続します。

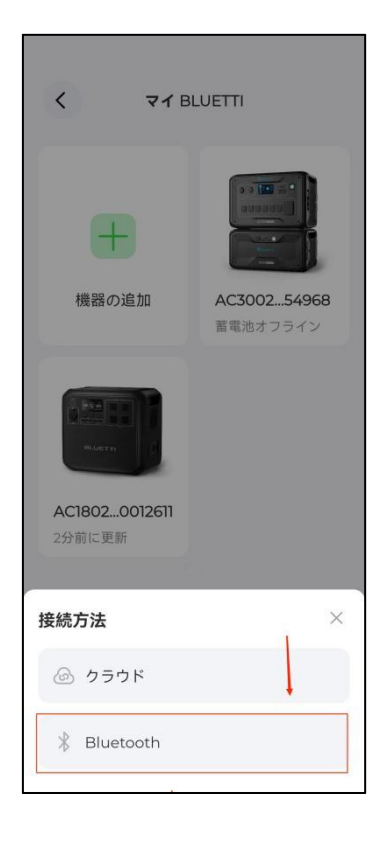

ステップ 4: 「2」をクリックし設定ページに入ります。そして「蓄電池をバージョン アップ」をクリックします。

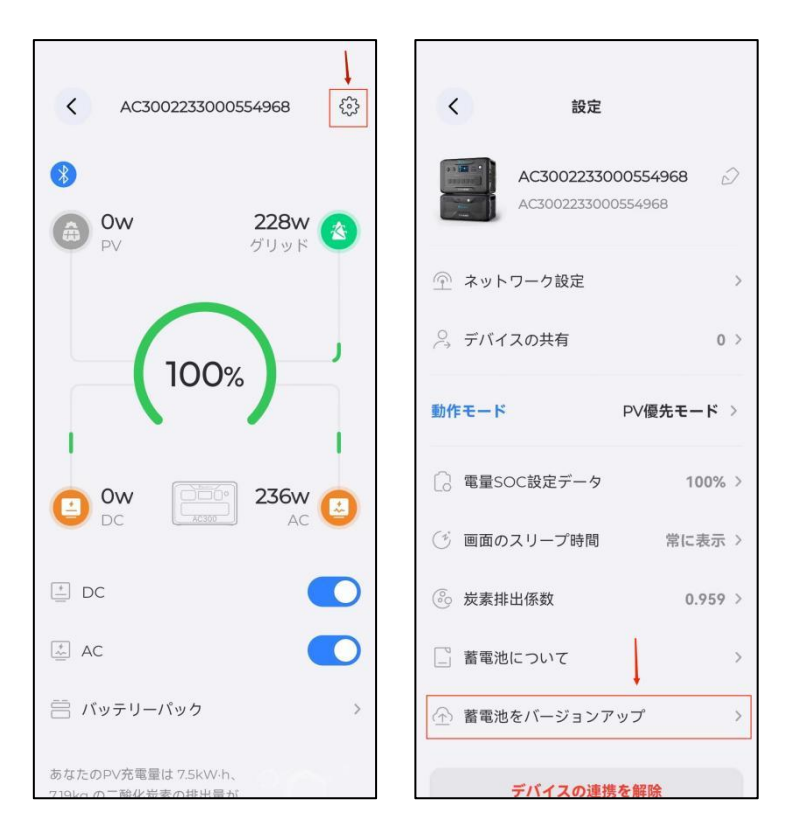

ステップ 5: 「ダウンロード」をクリックして最新のファームウェアに更新します。

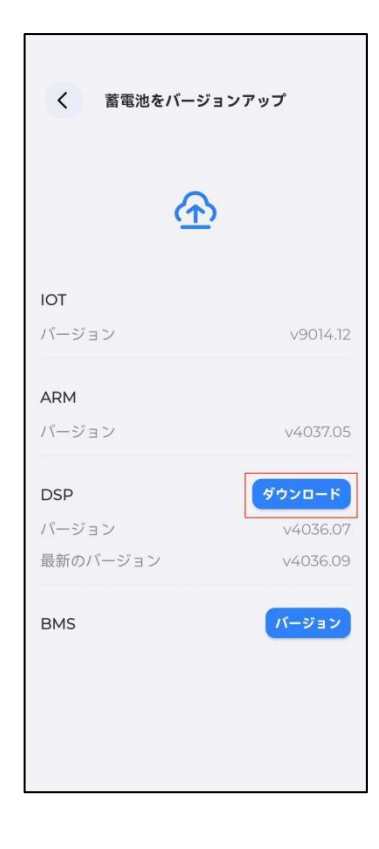

#### 2 よくあるご質問

Q1: 設定画面に「蓄電池をバージョンアップ」の項目がないのはなぜですか。

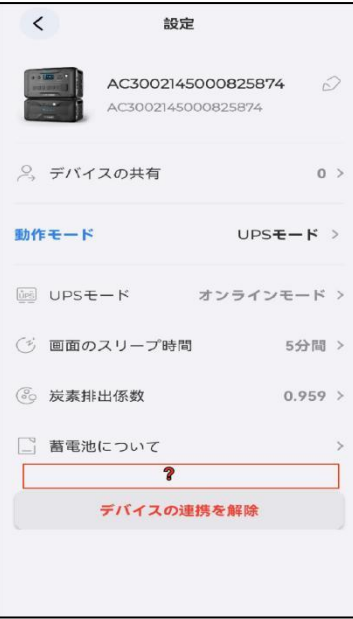

原因1:アカウントにログインしていないが、オフラインモードでデバイスを連携していま す。オフラインモードでの「蓄電池をバージョンアップ」項目はないので、BLUETTI アカ ウントにログインしてデバイスを連携してください。

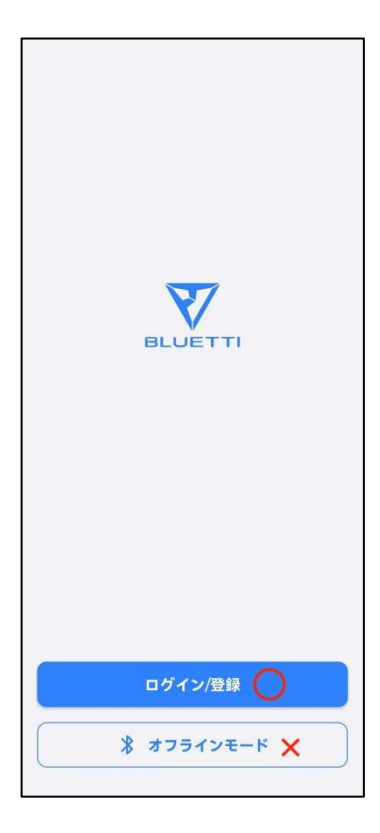

原因 2:デバイスを連携した後、Bluetooth ではなく Wi-Fi 経由でデバイスを連携していま す。Wi-Fi 経由で連携した場合、「蓄電池をバージョンアップ」項目はないので、Bluetooth 経由で連携してください。

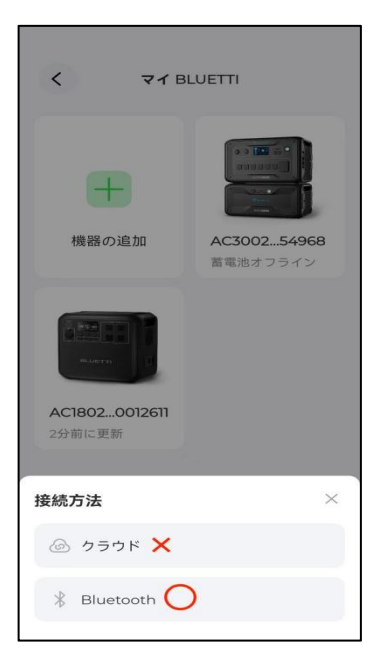

原因 3:デバイスを友人や家族に共有している場合、友人や家族のアプリには「蓄電池をバ ージョンアップ」項目がありません。

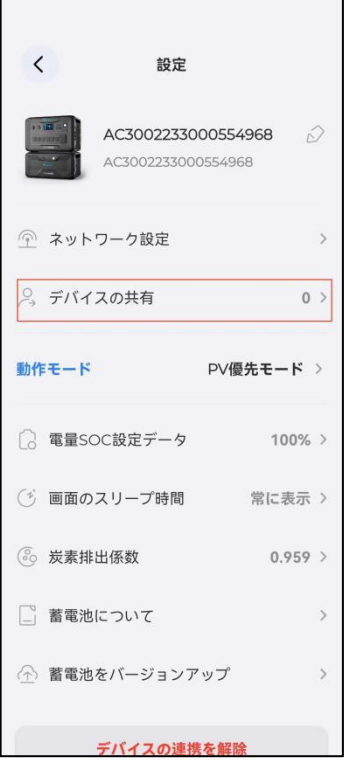

Q2: 「蓄電池をバージョンアップ」ページに「ダウンロード」項目がないのはなぜですか?

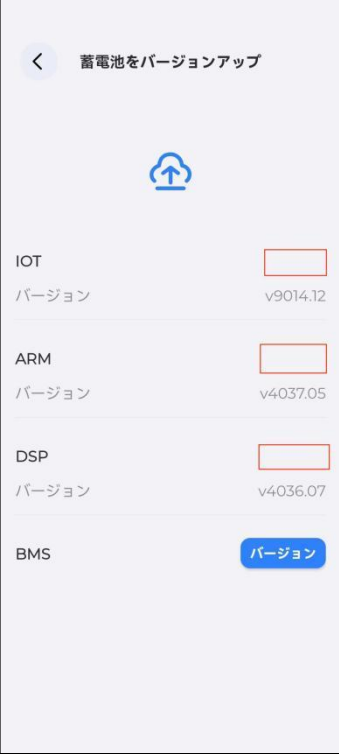

A2:「ダウンロード」項目が表示されていない場合は、ファームウェアのバージョンはすで に最新であることを意味します。

#### 3 詳細情報

詳細は <https://www.bluetti.jp/> をご覧ください。

- JP Email: sale-jp@bluettipower.com
- US Email: service@bluettipower.com
- EU Email[:sale-eu@bluettipower.com](mailto:sale-uk@bluettipower.com)
- DE Email: sale-de@bluettipower.com
- FR Email[:sale-fr@bluettipower.com](mailto:sale-uk@bluettipower.com)
- IT Email[:sale.it@bluettipower.com](mailto:sale-uk@bluettipower.com)
- ES Email[:bluetti-es@bluettipower.com](mailto:sale-uk@bluettipower.com)
- UK Email: sale-uk@bluettipower.com
- CA Email: sale-ca@bluettipower.com
- AU Email: sale-au@bluettipower.com